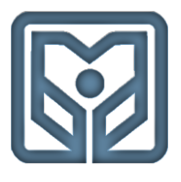

# **مؤسسه عالی آموزش بانکداری ایران**

بدون تردید مشارکت اساتید در آموزش الکترونیکی نقش مهمی در یادگیری یادگیرندگان دارد. استاد در محیط کالس غیر حضوری به مانند کالس حضوری محور اصلی تدریس است. در آموزش الکترونیکی تدریس شامل پنج بخش ارائه محتوا، طراحی فعالیت ها یا تکالیف یادگیری، ایجاد بحث و تعامل، ارزشیابی و ارائه بازخورد است. ...

**زمستان 1401**

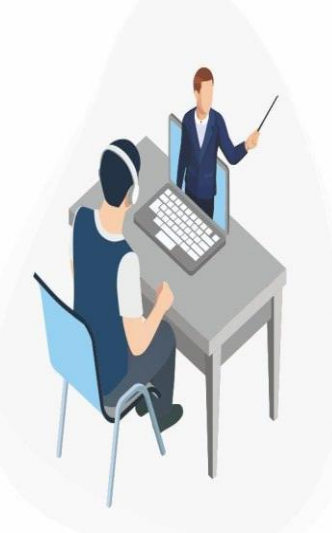

موزش انلا **Online Education** 

**راهنمای استفاده از سامانه مدیریت**

**آموزش آنالین –ویژه اساتید**

**مدیریت امور آموزش**

#### **-1مقدمه:**

بدون تردید مشارکت اساتید در آموزش الکترونیکی نقش مهمی در یادگیری یادگیرندگان دارد. استاد در محیط کالس غیر حضوری به مانند کالس حضوری محور اصلی تدریس است. در آموزش الکترونیکی تدریس شامل پنج بخش ارائه محتوا، طراحی فعالیت ها یا تکالیف یادگیری، ایجاد بحث و تعامل، ارزشیابی و ارائه بازخورد است. تدریس در این محیط بر سه اصل فعال بودن یادگیرنده، تعامل و مشارکت و راهنمایی مدرس استوار است. برای اجرای تدریس اثربخش، مدرس دورههای آموزشی غیر حضوری میبایست با دانشجویان تعامل مناسب داشته باشد و با طراحی تکالیف یادگیری مناسب دانشجویان را با موضوع درس درگیر نموده و در کنار آن موضوعات مهم و چالش برانگیز را برای ایجاد بحث ارائه کند؛ سپس به دانشجویان به صورت فردی یا گروهی راهنمایی و بازخوردهای الزم را ارائه نماید و در انتهای درس ارزشیابی به عمل آورد.

دستورالعمل پیشرو به منظور استفاده حداکثری اساتید محترم مؤسسه عالی آموزش بانکداری ایران از ابزارها و ظرفیتهای سامانه آموزش الکترونیکی )LMS )مؤسسه و در راستای تحقق اهداف مورد اشاره تدوین شده است و امید است مورد عنایت جنابعالی/سرکارعالی در برگزاری کالسهای غیر حضوری قرار گیرد.

پیشاپیش از لطف و عنایتی که در برگزاری با کیفیت و منظم کالسهای درس مبذول خواهید فرمود سپاس گزاری میشود.

#### **-2نقش و وظایف مدرس در آموزش الکترونیکی**

- **بیان اهداف و نتایج یادگیری:** اهدف و نتایجی را که انتظار دارید دانشجویان شما آن را از جلسه درس یاد بگیرند، مشخص نموده و به آنها اطالع دهید. این کار مسیر تدریس شما و جهت فعالیت های دانشجویان را روشن می سازد.
- **تهیه طرح درس:** برای هر جلسه تدریس خود طرح درس تهیه فرمایید و گامهای مهم تدریس خود را در آن مشخص نمائید.
- **استفاده از مفاهیم و مثال های روشن:** ساده نویسی و گزیده گویی را رعایت فرمایید. از ارائه تعاریف متعدد تا حد امکان پرهیز نموده مثالهای ساده، کاربردی و دقیق ارائه کنید.
- **طراحی فعالیت های یادگیری:** فعالیت ها یا تکالیف را به گونه ای طراحی نمایید که به دانشجو در رسیدن به اهداف یا نتایج یادگیری کمک کند. فعالیت ها باید دانشجویان را کنجکاوتر سازد، آنها را به مطالعه منابع بیشتر ترغیب کند و زمینه را برای تعامل و مشارکت بین دانشجویان فراهم نماید.
- **طراحی مسائل چالش برانگیز برای مباحثه:** مسائل ساده بحث ایجاد نمی کند، فلذا برای ایجاد بحث بین یادگیرندگان باید مسائل مهم و چالش برانگیز طراحی شود. مدرس میبایست مسائلی را برای بحث طرح نماید و خود بر بحث ها نظارت داشته باشد تا همه دانشجویان در این فرآیند شرکت کنند.
- **ایجاد انگیزه در دانشجویان:**همه دانشجویان انگیزه تحصیلی باالیی ندارند و به ویژه اینکه بعضی از آنها ممکن است عالقه چندانی به یادگیری در محیط الکترونیکی نداشته باشند. مدرس باید با ایجاد فرصت های متنوع، انگیزه آنها را تقویت کند و با تشویق های به موقع و ترغیب به همکاری از بی انگیزگی دانشجویان جلوگیری کند.
- **ایجاد حس حضور:** گرچه محیط آموزش الکترونیکی، محیط غیرحضوری و راه دور است ولی مدرس میتواند به اشکال مختلف حس حضور ایجاد کند تا دانشجویان با آرامش خاطر بیشتر یاد بگیرند. برای این کار ترکیب شیوه سنکرون یا همان ارتباط همزمان استاد و دانشجو در محیط کالس مجازی به مانند محیط رو در رو در آموزش الکترونیکی ارزشمند است. به عالوه با استفاده از پیام های صوتی

و ویدئویی ضبط شده یا متن نوشته صمیمی، استاد میتواند به ایجاد این حس کمک کند. استفاده از ضمایر اول شخص و دوم شخص به جای سوم شخص یا افعال مجهول به شکل گیری این فضا بیشتر کمک می کند.

- **ارائه بازخورد:** استاد درس میبایست تکالیف دانشجویان را بررسی و بازخورد ارائه کند. بازخوردها هم نقش ارزشیابی دارند و هم نقش راهنمایی و انگیزه دهی. تکالیفی که به دانشجو داده میشود اگر بررسی و بازخورد داده نشود، به تدریج دانشجو آنها را جدی نمیگیرد. بازخوردها باید تا حد امکان توضیحی باشد. توضیحی به این معنی که عیبها و ایرادهای کار به دانشجو ارائه شود و نقاط قوت نیز به او گفته شود تا در کارهای بعدی آنها را اصالح کند. این کار به عمیق تر شدن یادگیری کمک می کند.
- **∕ ارزشیابی:** ارزشیابی بخشی از تدریس است که مدرس آن را به سه شکل تشخیصی (در ابتدای تدریس) تکوینی (در حین تدریس) و پایانی(در انتهای تدریس) انجام میدهد. در آموزش الکترونیکی استاد میتواند با استفاده از کوئیزها، تکالیف و پروژهها این کار را انجام دهد.

#### **سایر موارد:**

- o حضور و غیاب دانشجویان و تشکیل منظم کالسها،
- o اساتید میبایست در صورت بروز مشکل در حین برگزاری کالس مشکل را به پشتیبان آنالین کالس اعالم نمایند. پشتیبان با هماهنگی کارشناس فنی نسبت به رفع مشکل اقدام خواهد کرد. شماره تماس پشتیبان آنالین از طریق سامانه LMS به اطالع اساتید محترم خواهد رسید.
	- o اعالم عدم برگزاری و یا تغییر ساعت برگزاری کالس توسط اساتید به امور آموزش،
	- o هماهنگی اساتید با دانشجویان برای تعیین کالسهای جبرانی و اطالع رسانی به امور آموزش،
	- o بارگذاری سؤاالت مربوط به پایان ترم در سامانه LMS( در صورت برگزاری آزمون به شیوه غیرحضوری(،
		- o ثبت نمره پایان ترم دانشجو در سامانه گلستان )ثبت نمره توسط استاد(

 **نکته: مطابق مصوبه -256امین جلسه شورای آموزشی و پژوهشی شامل موارد ذیل خواهشمند است موارد ذیل در خصوص برگزاری کالس و ارزشیابی دانشجویان مد نظر قرار گیرد:** 

- در صورت صالحدید تخصیص حداقل 50 درصد از کل نمره ارزشیابی دانشجویان هر درس به ارزشیابی در طول نیمسال تحصیلی با انجام اقداماتی نظیر موارد ذیل:
	- دعوت به مشارکت دانشجویان در بحثهای کالسی
		- ارائه تمرین یا تکلیف در طول دوره
	- برگزاری آزمون شفاهی در بستر کالس برخط بهصورت جداگانه
		- تخصیص فعالیتهای پژوهشی ساده و پیشرفته به دانشجویان

o آزمون های پایان ترم نیمسال اول سال تحصیلی 1401-1402 به صورت حضوری برگزار خواهد شد.

#### **-3 الزامات سخت افزاری و نرم افزاری برای ورود به کالس آنالین:**

- تامین یک عدد لپ تاپ/رایانه مجهز به دوربین،
- تامین یک عدد هدست دارای میکروفن مناسب،
- تامین اینترنت با حداقل سرعت دانلود/آپلود 2 Mbps ،
- از پایداری اینترنت بر روی لپ تاپ یا رایانه خود اطمینان حاصل نمایید.

- ◆ حداقل یک جایگزین دیگر برای اتصـــال به اینترنت خود به دلیل احتمال قطعی آن در بین کلاس و ســـایر موارد غیرقابل پیش بینی و به منظور جلوگیری از استرس و اطمینان بیشتر داشته باشید.
	- نصب نرم افزارهای مورد نیاز برای ورود به کالس مجازی شامل:
	- Anydesk ( نرم افزار دسترسی به کامپیوتر از راه دور برای رفع مشکالت فنی(
		- Adobe Connect •
		- فونت فارسی Adobe Connect (کلاس مجازی) Adobe

شایان ذکر است نرم افزارهای مورد نیاز برای ورود به کالس آنالین از طریق منوی نیازمندیهای کاربر/ نرم افزارهای مورد نیاز سامانه در دسترس است و در صورت نیاز کارشناسان مدیریت امور آموزش در نصب نرمافزارها راهنمایی الزم را ارایه خواهند نمود.

- ورود به سامانه مدیریت آموزش <sup>ا</sup>لکترونیکی (LMS) مؤسسه عالی آموزش بانکداری ایران به آدرس **V** elearning.ibi.ac.ir
	- وارد کردن نام کاربری و رمز عبور برای ورود به حساب کاربری

#### **-4 نحوه تعامل استاد با دانشجو در کالس آنالین)**VC**):**

بطور کلی برای ایجاد تعامل و ارتباط بین استاد، دانشجو، محتوا و سامانه دو روش غیر همزمان (آفلاین) و همزمان (آنلاین) وجود دارد که کالسهای مؤسسه به شیوه آنالین برگزار میشود. در این روش ابتدا استاد به عنوان هاست وارد صفحۀ اختصاصی درس در سامانه مدیریت آموزش الکترونیکی )LMS )و از آنجا به صفحۀ اختصاصی کالس آنالین )VC )شده و ورود دانشجویان منوط به ورود استاد میباشد.

کلاس آنلاین پس از ورود اســ تاد به عنوان هاســـت باز میشــود و در صــورت انتخاب گزینه End Meeting از منوی Meeting جل سه خاتمه یافته و ارتباط همه حا ضرین با کالس قطع می شود. هنگام باز بودن کالس آنالین، عالوه بر امکان ارتباط متنی آنلاین (چت)، امکان تماس صوتی/تصویری دانشجویان با استاد نیز وجود دارد؛ البته پخش صوت/تصویر دانشجویان در کلاس نیازمند کسب اجازۀ استاد یا دستیار ایشان است. کل رویدادهای کالس ضبط میشود و دانشجویان میتوانند خارج از زمان رسمی کالس نیز از محتوای ارائه شده بهرهمند شوند.

عالوه بر کالس آنالین، اطالعاتی از قبیل: تکالیف، آزمون میان و پایان نیمسال، منابع و ماخذ درس، اطالعیه عدم تشکیل کالس در یک تاریخ خاص، برگزاری کالس فوق العاده و یا تغییر برنامه کالسی در صفحه درس توسط استاد، دستیار استاد یا کارشناس آموزش قرار میگیرد و دانشجو میتواند آنها را مشاهده نموده و اقدامات الزم را انجام دهد.

#### **-5 ورود به کالس آنالین)**VC**):**

پس از ورود به حساب کاربری، برای ورود به صفحه هر درس، بر روی نام درس مورد نظر در قسمت "درسهای من" کلیک نمایید. همانطور که اشاره شد در این صفحه فعالیتها و اطالعیههای مربوط به درس شامل: اعالنات و اطالعیهها، **ورود به کالس آنالین**، تکالیف، آزمونها و ... قابل مشاهده است که استاد میتواند با کلیک روی لینک ورود به کالس آنالین در صفحه درس وارد صفحه کالس درس و سپس با کلیک روی قسمت "پیوستن به کالس"، وارد کالس آنالین در محیط Connect Adobe شود. البته محتوای درس در جلسات گذشته نیز در صفحه کالس در دسترس است.

لازم به ذکر است در پایین قسمت "پیوستن به کلاس" گزارش حضور و غیاب دانشجویان در کلاس برای استاد درس و دانشجو قابل مشاهده و فایل اکسل آن قابل دریافت است و می تواند در خصوص ارزیابی عملکرد و ارزشیابی دانشجو در **طول نیمسال تحصیلی مورد استناد قرار خواهد گرفت.** 

#### **مراحل ورود به کالس آنالین:**

- ورود به سامانه آموزش الکترونیکی موسسه عالی آموزش بانکداری ایران به آدرس: ir.ac.ibi.elearning ، وارد کردن نام کاربری و رمز عبور، از قسمت "درسهای من"درس مورد نظر را انتخاب نموده و وارد صفحه درس شوید. در صفحه درس روی لینک ورود به کالس آنالین کلیک نموده و وارد صفحه کالس شوید.
	- در صفحه کالس بر قسمت "پیوستن به کالس" کلیک کرده و وارد کالس شوید.

**-6 کالس آنالین در محیط Connect Adobe:**

همانطور که گفته شد پس از کلیک روی قسمت "پیوستن به کالس" در صفحه کالس، محیط Connect Adobe را مشاهده مینمایید، محیط کالس همانطور که در شکل مالحظه میشود شامل پنجرههای شرکت کنندگان، نوار ابزار، یادداشتها، گفتگوی متنی، فایل ها و اشتراکگذاری است.

سؤال: چگونه میتوان مشکل ورود به کالس را بررسی نمود و در صورت مشاهده قطع و وصلی زیاد صدا در کالس وضعیت شبکه را بررسی نمود؟

پاسخ: [راهنمای بررسی مشکل ورود به کالس زنده و تست سرعت شبکه در محیط کالس](https://utec.ut.ac.ir/web/academics/reference/meeting_test) )فایل -1test ) که به پیوست آمده است را مطالعه فرمایید.

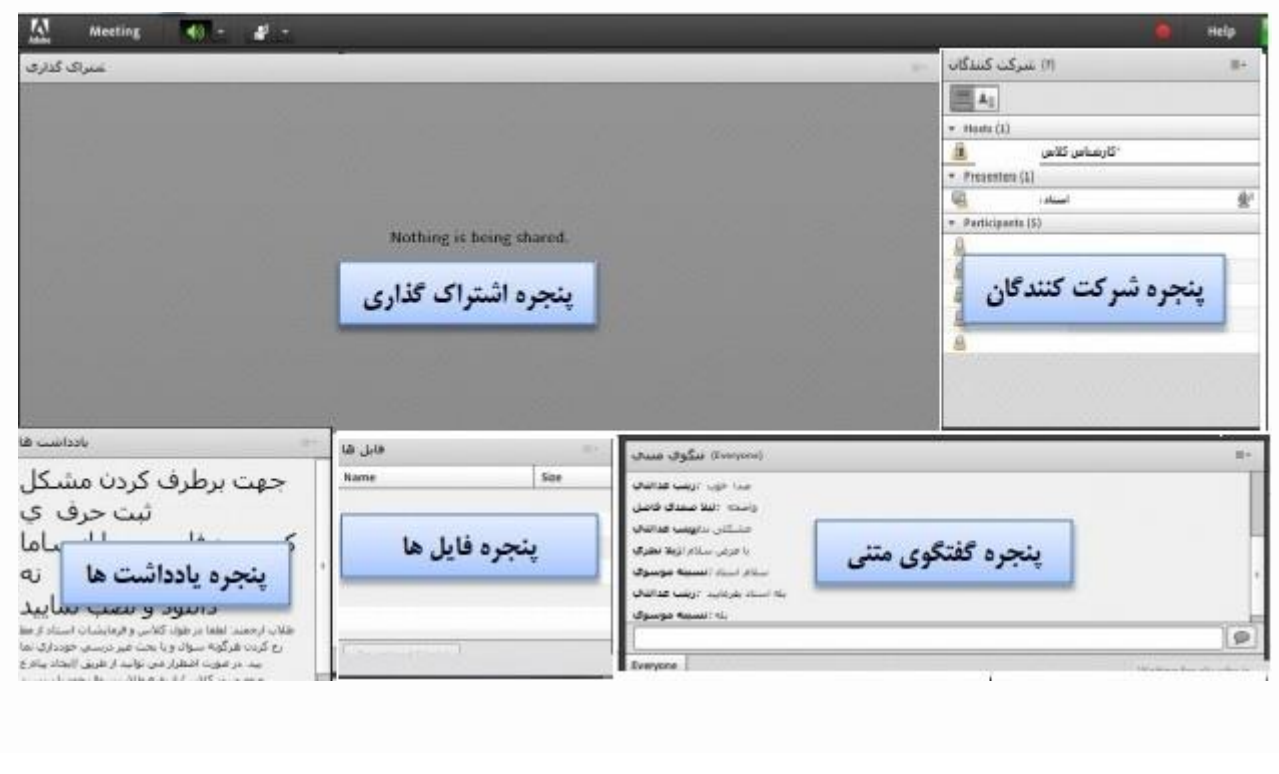

#### **-6-1 پنجره شرکت کنندگان**

شامل لیست شرکت کنندگان که تعداد افراد حاضر در کالس و اسامی آنان را نشان می دهد و شامل سه گروه کاربری میباشد:

**Host**) **مدیران**(: کارشناسان، ناظران و اساتید

مدیریت کامل کالس اعم از شروع و پایان کالس، صدور اجازه دسترسی صوتی و تصویری به کاربران، اخراج کاربران و .... از دسترسی- های کاربران مدیر میباشد و تنها مدیر کالس میتواند وضعیت حاضرین کالس را عوض نمایید و کاربری از یک طبقه به طبقه دیگر منتقل نماید.

**Presenters**( ارائه دهندگان(: اساتید و استادیارها

کنترل کالس اعم از مدیریت فایلها، محیط اشتراکگذاری، صوت و تصویر از دسترسیهای کاربران ارائه دهنده میباشد.

**Participants( شرکت کنندگان)**: دانشجویان

حضور درکالس، گفتگوی متنی بصورت عمومی و خصوصی، دانلود فایل، مشاهده محیط اشتراکگذاری، شنیدن صوت کالس، شرکت در نظرسنجی و درصورت اجازه مدیر کالس گفتگوی صوتی از دسترسیهای کاربران این طبقه میباشد.

### **-6-2 نوار ابزار**

در این بخش امکانات زیر موجود می باشد:

میکروفون: برای صحبت کردن در کالس

برای آشنایی با نحوه تنظیم میکروفن و رفع مشکالت احتمالی، [تنظیمات میکروفن بر روی سیستم](https://utec.ut.ac.ir/documents/10136/15570741/AC_981003_microphone_setup1.pdf) )فایل الکترونیکی1setup\_microphone) ، [تنظیمات میکروفن در محیط کالس](https://utec.ut.ac.ir/documents/10136/15570741/AC_981003_microphone_setup2.pdf) )فایل الکترونیکی 2setup\_microphone ) و [راهنمای کلی ورود به کالس و تست میکروفن در محیط کالس](https://utec.ut.ac.ir/documents/10136/15570741/vclass.pdf) )فایل الکترونیکی 3setup\_microphone) ، همچنین [راهنمای](https://utec.ut.ac.ir/web/academics/reference/enabling-the-microphone-camera-in-chrome)  [رفع مشکل فعال کردن میکروفن و دوربین در محیط کالس آنالین](https://utec.ut.ac.ir/web/academics/reference/enabling-the-microphone-camera-in-chrome) در مرورگر کروم) 4setup\_microphone ) را که به پیوست آمدهاند را مطالعه فرمایید.

- وب کم: برای به اشتراکگذاری تصویر خود در کالس
- اجازه گرفتن: برای کاربران، چنانچه میخواهند از میکروفون یا وب کم برای بیان تعامل در کالس استفاده نمایند.
	- Speaker : برای تنظیم صدا

 $\frac{1}{\text{Adob}}$  $\bullet$   $\bullet$ **Meeting** جهت اجازه گرفتن و نمایش وضعیت جهت قطع و وصل كردن صداى Speaker

از طریق منوی (Meeting (در نوار ابزار نیز امکان تنظیمات صوت نیز وجود دارد.

تذکر: توصیه میشود برای اولین بار جهت اطمینان از کارکرد درست میکروفون و Speaker حتما از منوی کالس، گزینه راه اندازی صوت این موارد بررسی گردد.

برای [رفع مشکل صدا در محیط کالس به حالت روبوت](https://utec.ut.ac.ir/web/academics/reference/troubleshooting-adobe-connect) فایل الکترونیکی 5setup\_microphone که به پیوست آمده است را مطالعه فرمایید.

#### **-6-3اشتراک گذاری صوت**

شرکت کننده از طریق منو وضعیت با کمک گزینه Raise Hand <sup>هی</sup> میتواند از استاد تقاضای صحبت کند. استاد و سایر حاضران در کلاس با دیدن علامت کنار نام وی متوجه درخواست وی می شوند. استاد (مدیر) ممکن است درخواست وی را بپذیرد و امکان صحبت برای او را فعال کند. در این حالت در نوار ابزار گزینه برای وی فعال میگردد تا بتواند تنظیمات الزم جهت اشتراک صدا و میکروفون خود را در کالس انجام دهد. در صورت تایید استاد میکروفون شرکت کننده وصل و با تصمیم استاد میکروفون وی قطع خواهد شد.

#### **-6-4پنجره یادداشتها**

این پنجره به استاد یا کارشناسان اجازه میدهد مطالبی را جهت اطالع رسانی به کاربران ثبت نمایند)کاربران فقط دسترسی به نمایش این پنجره را دارند). در این پنجره میتوان مطالب را از نظر رنگ و سایز و نوع قلم متفاوت درج نمود و کاربران تنها مشاهده گر یادداشتهای درج شده هستند.

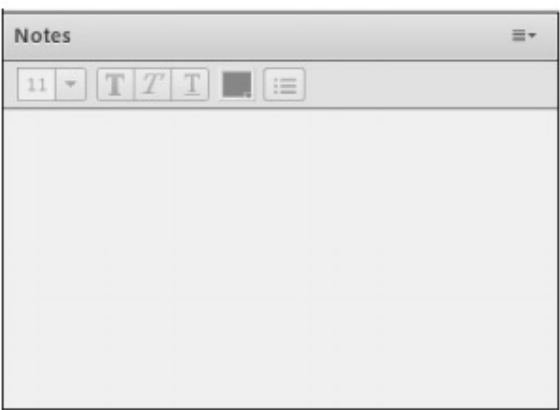

#### **-6-5 پنجره گفتگوی متنی**

این پنجره جهت گفتگو متنی بصورت عمومی و خصوصی بین کاربران اعم از مدیران، اساتید و کاربران میباشد. جهت استفاده از این امکان اشاره گر موس را بر روی کادر مشخص شده قرار داده کلیک کنید، سپس متن دلخواه خود را تایپ و دکمه ' <sup>Enter</sup> را بزنید.

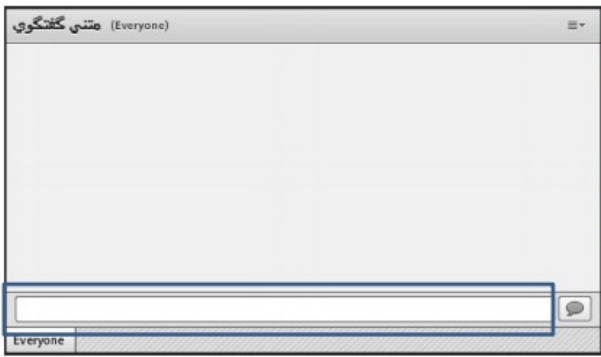

جهت استفاده از چت خصوصی روی نام کاربر مورد نظر رفته و در خواست چت خصوصی دهید.

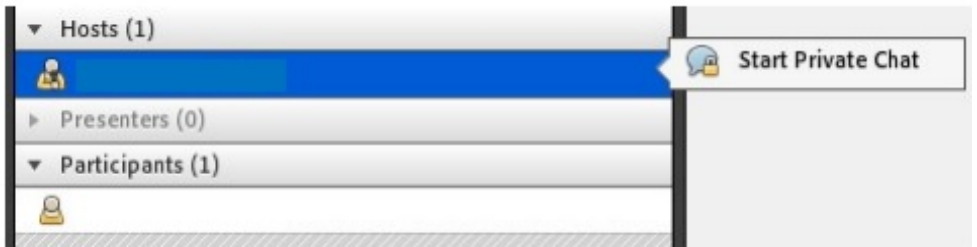

#### **-6-6 پنجره فایلها**

گاهی عالوه بر اشتراک مطالب که تنها مطالب را به کاربر نمایش میدهد و وی امکان دانلود ندارد نیاز است تا فایلی را جهت دانلود کاربران در اختیار آنها قرار دهیم. پنجره فایل این امکان را فراهم مینماید. حاضران نیز میتوانند فایلهای آپلود شده را ببینند و موارد را به صورت انتخابی دانلود کنند و یا از منو کنار کلیه موارد را یکجا دانلود نماید.

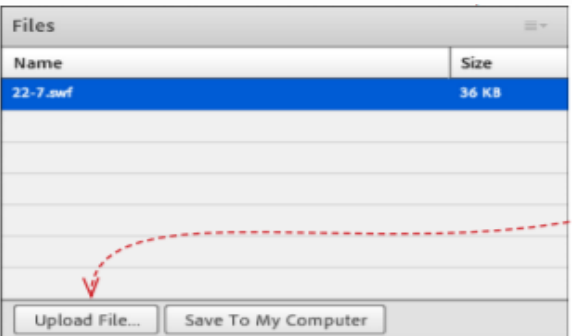

برای بارگزاری فایل در کالس ابتدا روی دکمه File Upload کلیک نمایید. پنجرهایی به شکل زیر نمایش داده خواهد شد.

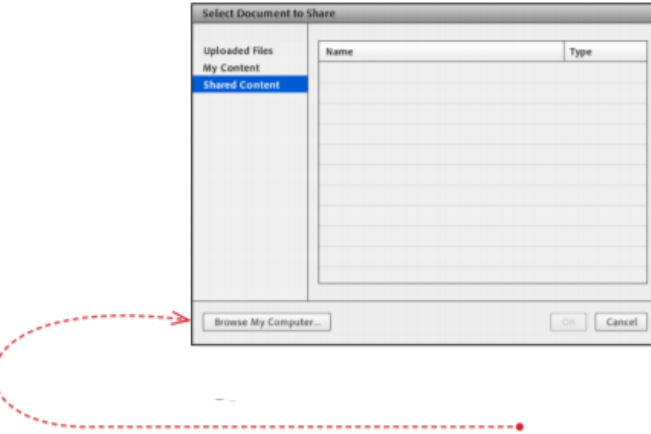

در پنجره فوق بر روی دکمه Computer My Browse کلیک نموده و فایل مورد نظر خود را انتخاب نمایید.

### **-6-7 پنجره اشتراکگذاری**

استاد و یا مدیر کالس میتواند مطالب مورد نیاز در کالس را برای شرکتکنندگان به اشتراک بگذارد و کلیه شرکتکنندگان تنها میتوانند فایلها به اشتراک گذاشته شده را مشاهده نمایند. این موارد اشتراک شده میتواند مستندات یا صفحه نمایش و یا تخته سفید باشد. اشتراک صفحه نمایش معموال جهت نمایش نرم افزار و ... به کار میرود. مستندات میتواند جزوه و ... باشد و تخته سفید جهت درج متن روی تخته و سیستم آموزش سنتی در نظر گرفته شده است. در تمامی موارد گفته شده شرکت کننده هیچگونه دخالتی ندارد و صرفا اطالعات اشتراکی را مشاهده میکند.

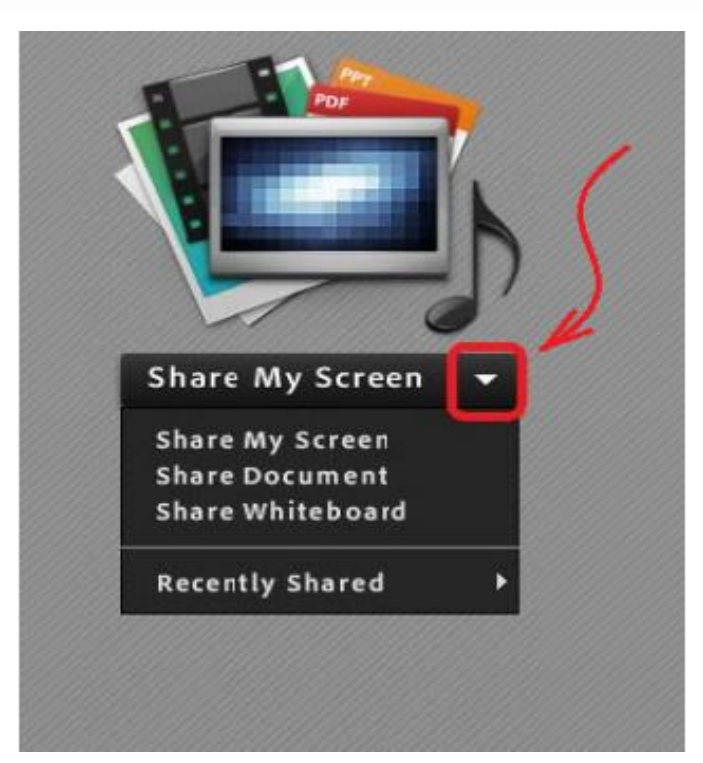

**-6-7-1screen my Share**: با کلیک روی این گزینه پنجرهای به شکل زیر باز خواهد شد:

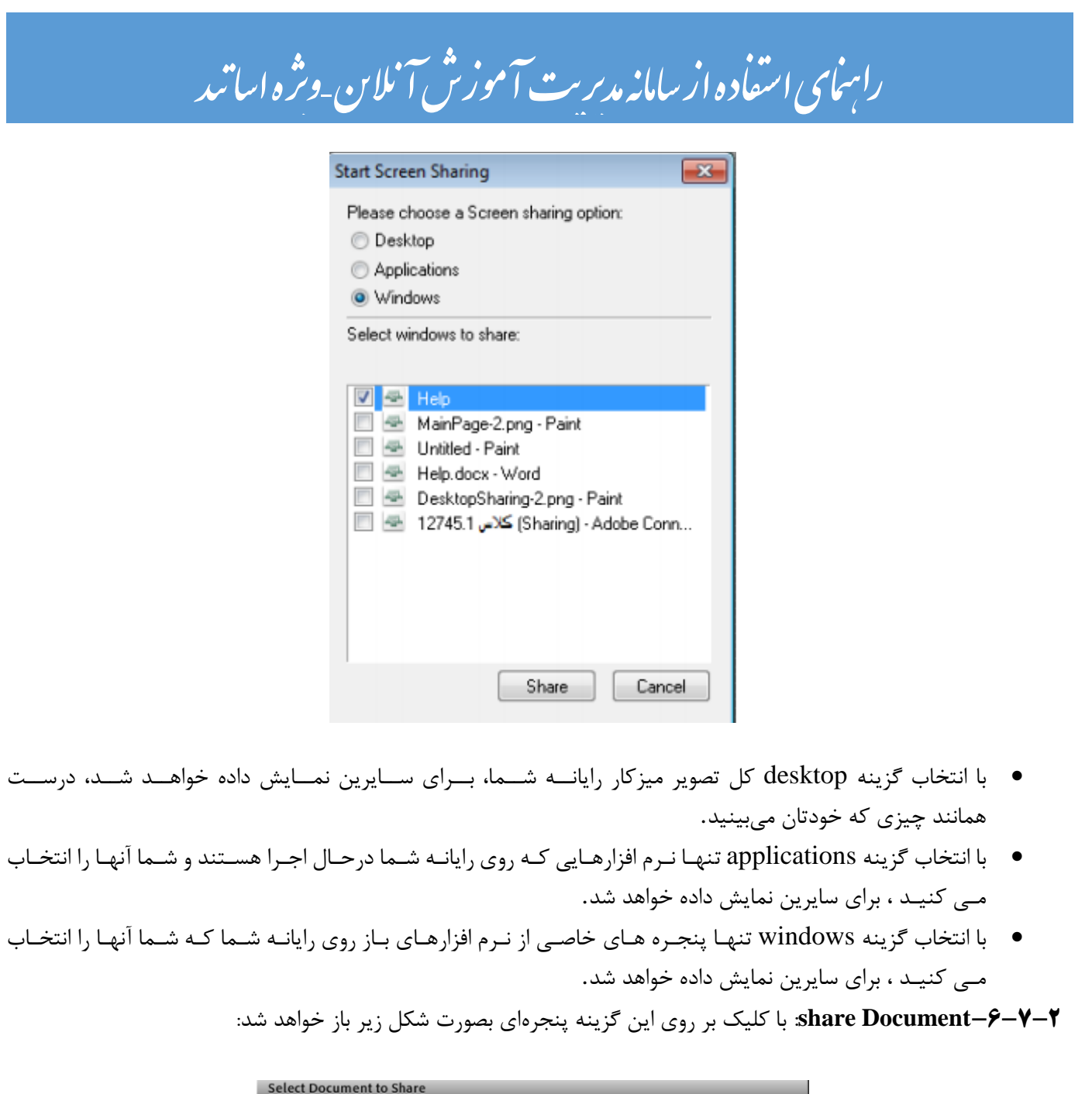

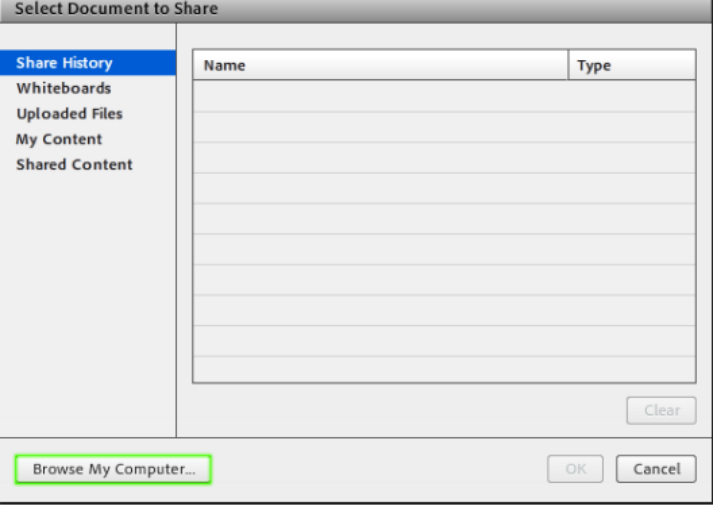

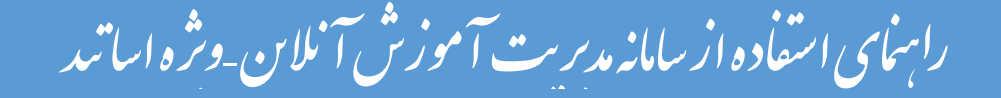

در ایسن پنجسره، گزینسه هسای سسمت چسپ هرکسدام مربوطسه بسه سسابقه فایل هسای بسارگذاری شسده در کسلاس بسوده و در صــورتی که فــایلی را بارگذاری نموده باشید، بسته به نـوع و کـاربرد فایلهـا، یـک یـا چنـد مـورد از ایـن گزینـههـا دارای مقـدار خواهنـد بـود ولـی در اولـین اسـتفاده هیچگونه مقداری نخواهند داشت. بـرای بـارگذاری فایـل کافیسـت ابتـدا روی دکمـه Browse my computer کلیـک نمـوده و سـپس، از پنجـره بـاز شـده فایـل مـورد نظـر خود را انتخاب نمائید. نکته: محتوای درسی باید با فرمت PDF در سامانه بارگذاری شود. [راهنمای تبدیل و آپلود فایل](https://utec.ut.ac.ir/documents/10136/15570741/Guide%20For%20PDF%20Peroblms.pdf) PDF در محیط کالس آنالین )فایل الکترونیکی pdf problem ) به پیوست آمده است. درصورت مواجهه با مشکل بارگذاری فایل PDF مطابق با راهنمای تبدیل و آپلود فایل در محیط کالس، فایل را مجدد تبدیل و سپس بارگذاری نمایید.

**-6-7-3 board white share :** با کلیک بر روی این گزینه پنجرهای به شکل زیر بازخواهد شد:

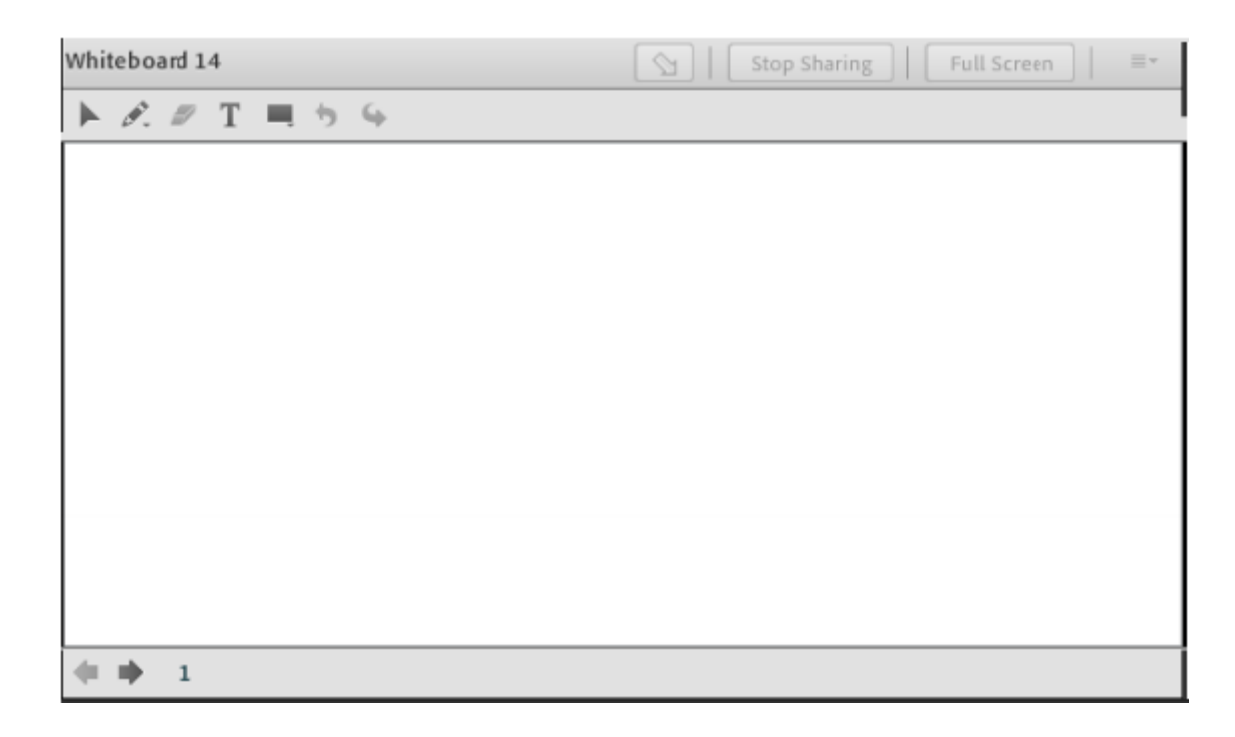

این محیط تقریبا مشابه محیط paint در ویندوز بوده و شما میتوانید با استفاده از مأوس، قلم نوری، touchpadبه نوشتن در آن بپردازید. متن نوشته شده در محیط board white به صورت همزمان برای دیگران قابل مشاهده می باشد.

### **-7 بارگذاری فایل در صفحه درس**

در صفحه درس )شکل شماره 1 و 2( میتوان یک "فایل" و یا یک "پوشه" شامل چند فایل را با فرمت دلخواه بارگذاری نمود. برای این منظور ابتدا روی عالمت مثلث رو به پایین کنار عالمت چرخدنده درباالی و گوشه سمت چپ صفحه کلیک کنید تا منوی باز شود، سپس در منوی باز شده روی دکمه "شروع ویرایش"کلیک نمایید. سپس از منوی "اضافه کردن یک منبع" گزینه فایل را انتخاب نمایید.

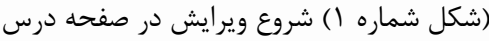

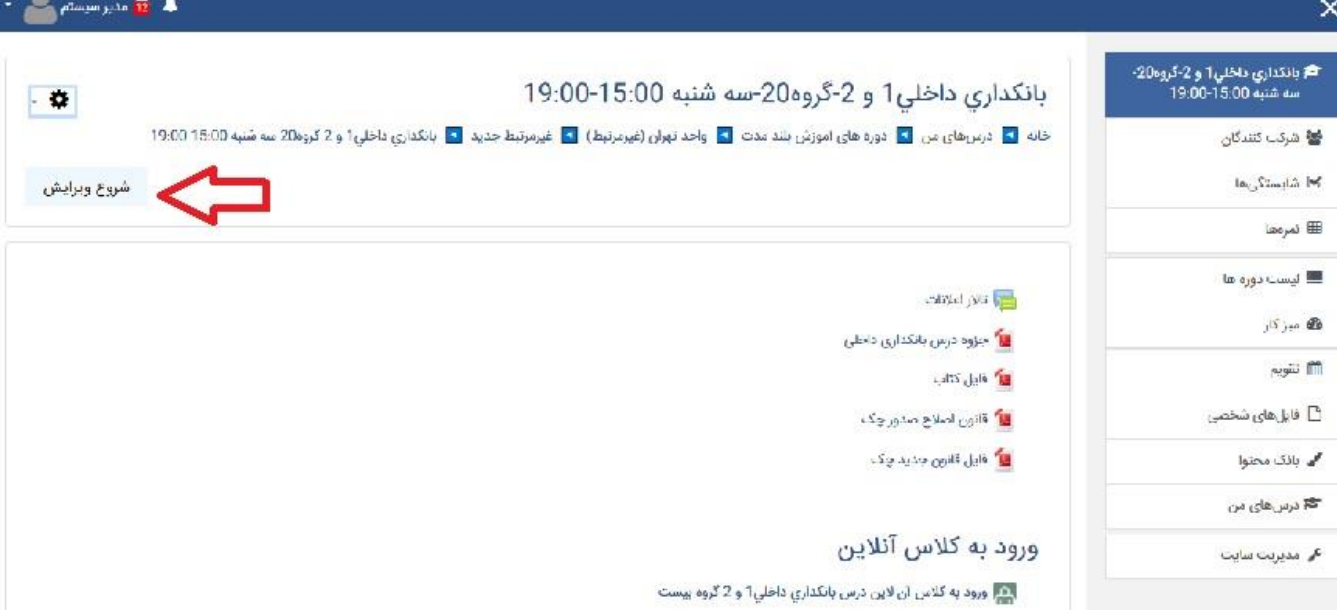

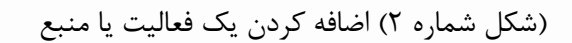

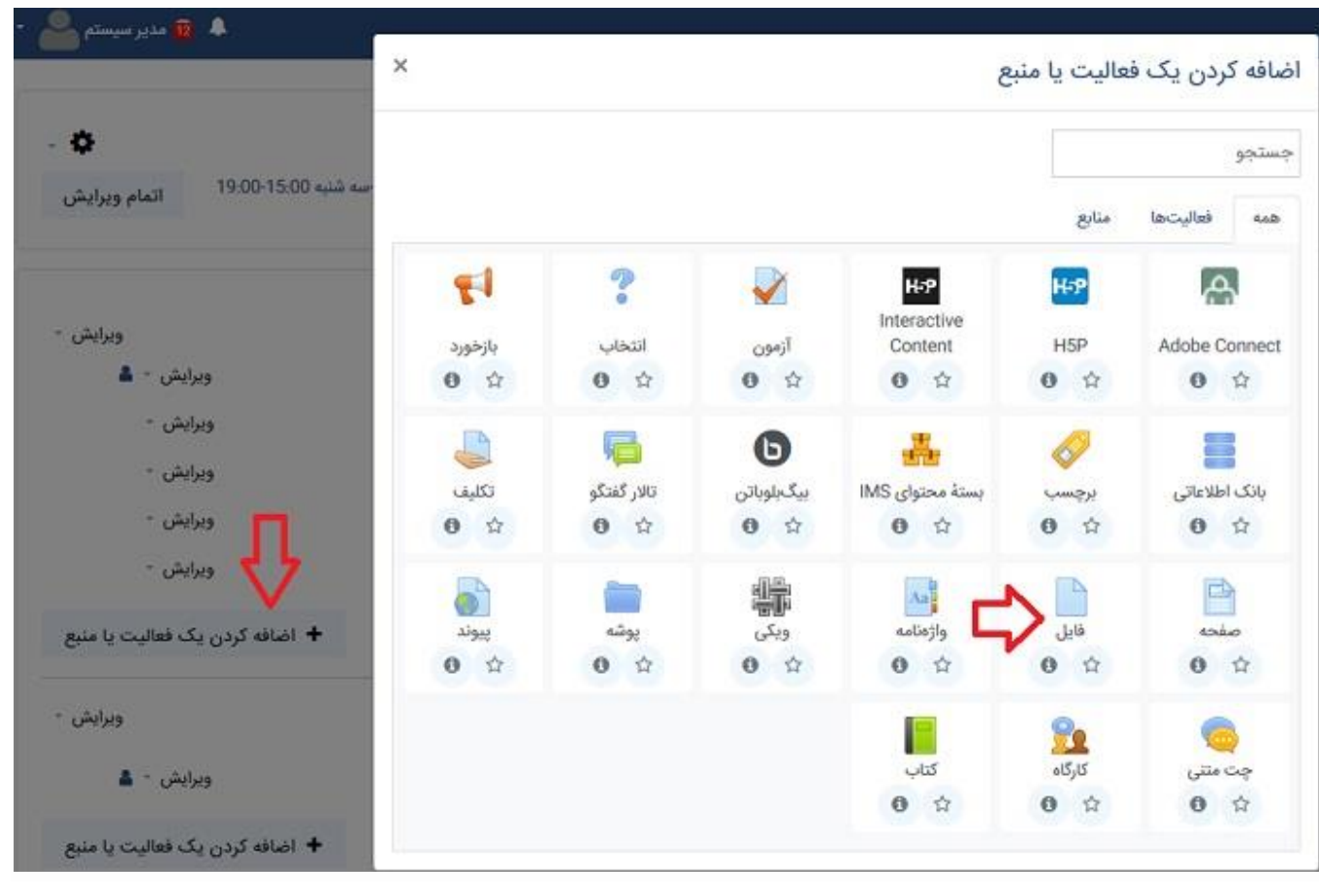

در قسمت نام، نام فایل را حروفچینی کرده و در قسمت توصیف، توصیفی از آن فایل را حروفچینی نمایید، سپس در قسمت محتوا از طریق دکمه "اضافه کردن" فایل مورد نظر را بارگذاری نمایید. در شکل زیر (شکل شماره ۳) مراحل به ترتیب شماره گذاری شدهاند.

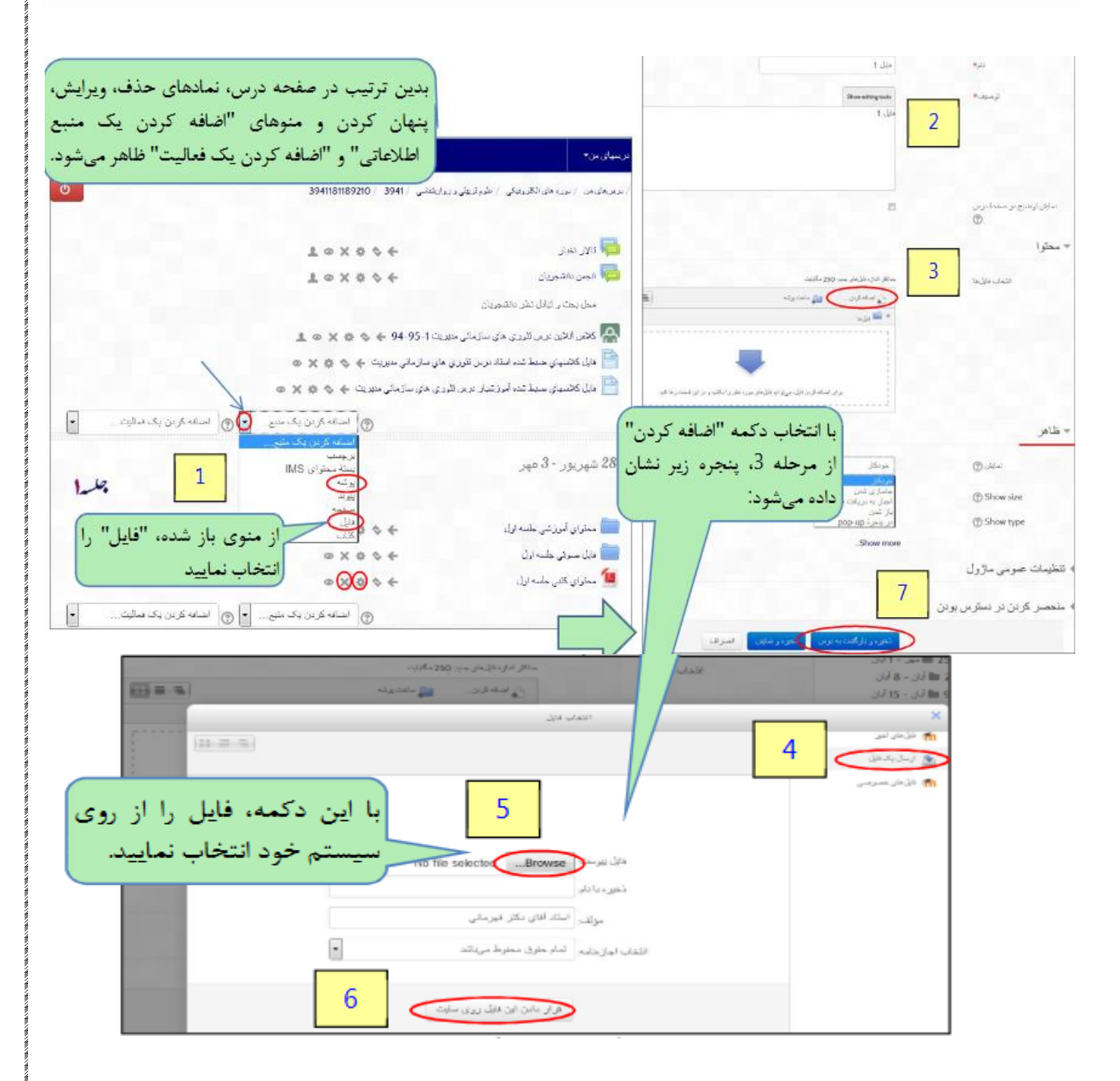

)شکل شماره 3( بارگذاری فایل در صفحه درسی

#### **-8 تعریف تمرین و پروژه :**

در هر درس می توان بنابه تشخیص استاد تمرین، پروژه یا عنوان و چارچوب تحقیقی را تعریف نمود و دانشجویان پاسخ خود را در سامانه بارگذاری نمایند. این امکان وجود دارد پس از اتمام مهلت تعیین شده، کلیه فایلهای دانشجویان به صورت یکجا دریافت و جهت نمره دهی مورد بررسی قرار گیرند. محل مورد نظر جهت ارسال تمرین توسط دانشجو را به طریق زیر تعریف نمایید:

بطور مشابه، روی دکمه "شروع ویرایش" در باالی صفحه درس گوشه سمت چپ کلیک نمایید. سپس از منوی "اضافه کردن یک منبع" گزینه تکلیف را انتخاب نمایید.

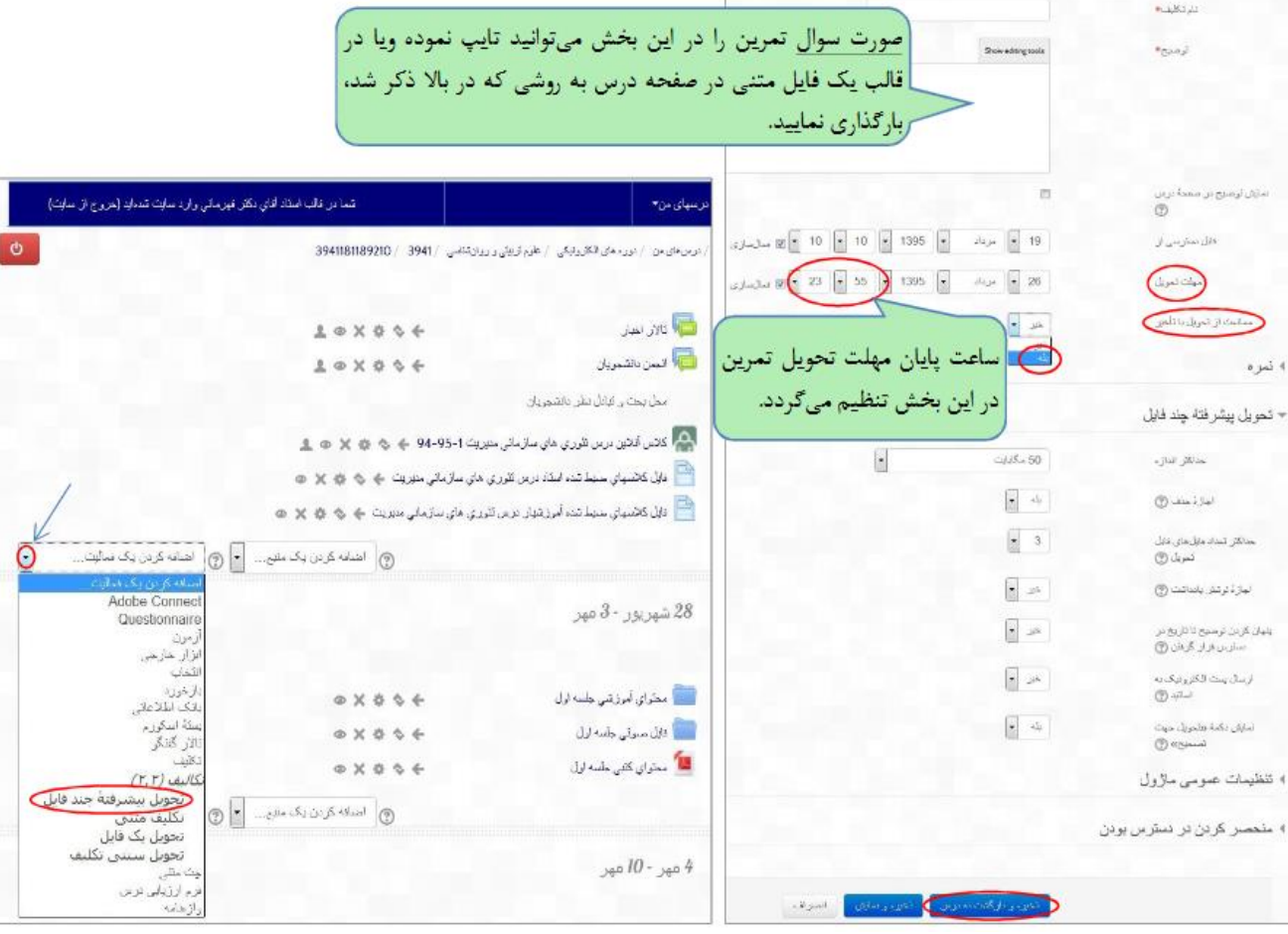

)شکل شماره 4( تعریف تمرین و پروژه

به عنوان مثال میتوانید نام لینک تحویل فایل توسط دانشجو را به صورتهای زیر تعریف نمایید:

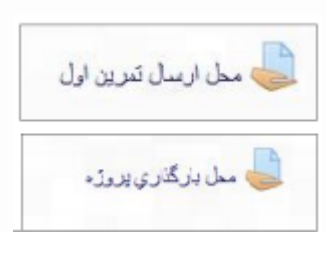